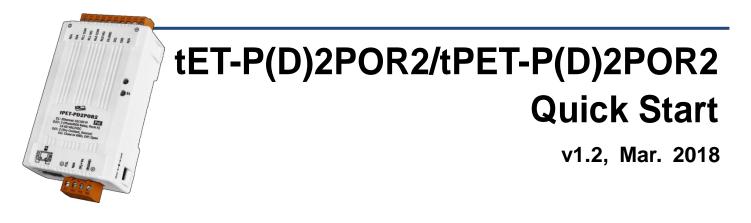

## What's in the box?

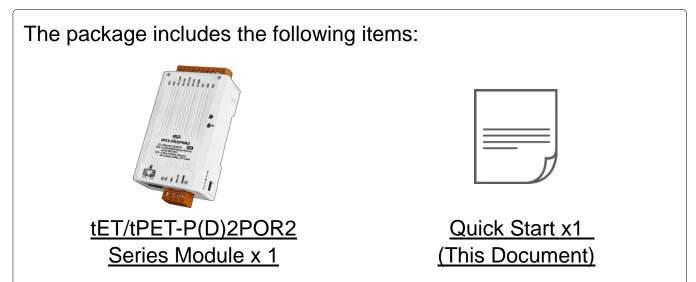

## **Related Information**

• tET-P(D)2POR2/tPET-P(D)2POR2 Series Product Page:

http://www.icpdas.com/root/product/solutions/remote\_io/ethernet\_io/petl-7000\_tpet\_t et/tet-p2por2.html

• Documentation & Firmware:

http://ftp.icpdas.com/pub/cd/tinymodules/napdos/tpet/

NS-205/NS-205PSE/DP-665 Product Page (optional):

http://www.icpdas.com/root/product/solutions/industrial\_ethernet\_switch/ns-205.html http://www.icpdas.com/root/product/solutions/industrial\_ethernet\_switch/ns-105pse.html http://www.icpdas.com/root/product/solutions/accessories/power\_supply/dp-665.html

# Connecting the Power and Host PC

1) Make sure your PC has workable network settings.

Disable or well configure your Windows firewall and Anti-Virus firewall first, else the "**Search Servers**" on Chapter 5 may not work. (Please contact with your system Administrator)

- 2) Connect both the tET/tPET-P(D)2POR2 and your PC to the same sub network or the same Ethernet switch.
- 3) Supply power (PoE or +12~+48 Voc) to the tET/tPET- P(D)2POR2.

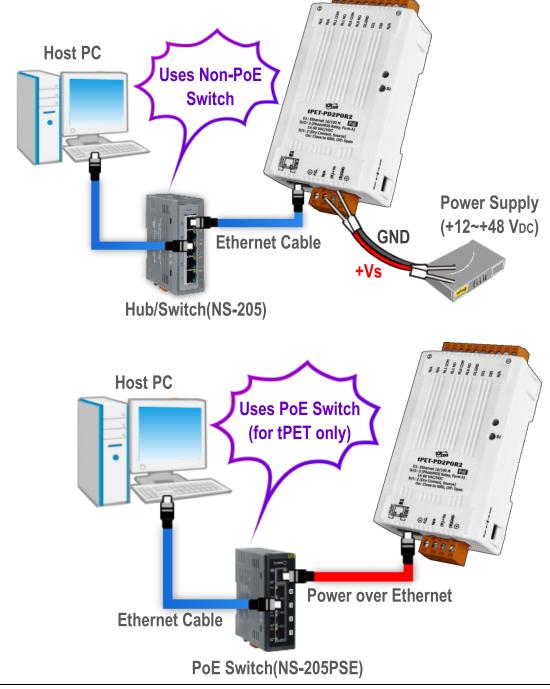

Technical support: <a href="mailto:service@icpdas.com">service@icpdas.com</a>

# **2** Pin Assignments & Wiring Note

Pin Assignments of the tET/tPET-P2POR2: Pin Terminal Assignment No. E1 0200 000 01 F.G. Ōι 01 <del>o o</del> 02 N/A (R)+Vs 03

|    | Terminal<br>No. | Pin<br>Assignment |
|----|-----------------|-------------------|
|    | 14              | N/A               |
| 4  | 13              | N/A               |
|    | 12              | RL1 COM           |
|    | 11              | RL1 NO            |
|    | 10              | RL0 COM           |
| )5 | 09              | RL0 NO            |
|    | 08              | N/A               |
|    | 07              | DI1               |
|    | 06              | DIO               |
|    | 05              | DI.COM            |

Terminal

Pin

Assignment

N/A

N/A

RL1 COM

RL1 NO

RL0 NO

DI.GND

DI1

DI0

N/A

RL0 COM

-1-

> Pin Assignments of the **tET/tPET-PD2POR2**:

(B)GND

04

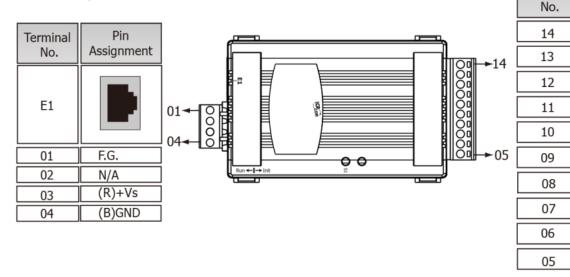

Digital Output Wiring of the tET/tPET-P(D)2POR2:

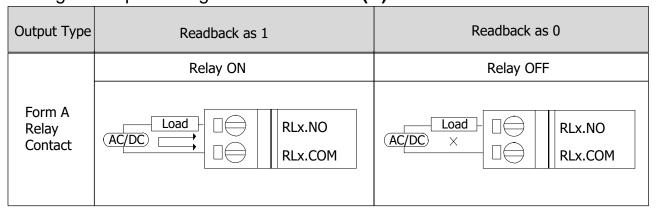

### > Digital Input Wiring of the **tET/tPET-P2POR2**:

| Digital Input | Readback as 1            | Readback as 0                                               |  |  |
|---------------|--------------------------|-------------------------------------------------------------|--|--|
|               | +10 ~ +50 Vdc            | OPEN or <4 VDC                                              |  |  |
| Sink          | DIx 10K<br>+ -<br>DI.COM | DIx 10K<br>+-<br>DI.COM<br>DI.COM<br>DI.COM                 |  |  |
|               | +10 ~ +50 Vdc            | OPEN or <4 VDC                                              |  |  |
| Source        | DIx 10K                  | DIx 10K<br>- +<br>- +<br>DI.COM<br>. To other<br>. channels |  |  |

#### Digital Input Wiring of the tET/tPET-PD2POR2:

| Input Type     | Readback as 0                   | Readback as 1                   |  |  |
|----------------|---------------------------------|---------------------------------|--|--|
|                | Relay OFF                       | Relay ON                        |  |  |
| Dry<br>Contact | × DI.GND<br>Relay Open Open DIx | ↑ ☐ DI.GND<br>Relay Close □ DIx |  |  |

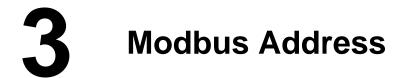

#### (1xxxx) DI address:

| Begin<br>address | Points | Description                   | Bits Per<br>Point | Range           | Access<br>Type |
|------------------|--------|-------------------------------|-------------------|-----------------|----------------|
| 0(0x0)           | 1~2    | Digital Input                 | 1                 | 0:OFF, 1:ON     | R              |
| 32(0x20)         | 1~2    | Digital latched status (high) | 1                 | 0:NO, 1:Latched | R              |
| 64(0x40)         | 1~2    | Digital latched status (low)  | 1                 | 0:NO, 1:Latched | R              |

## A Note

For detail "DI/DO Modbus Address" information, refer to Section 6.3 Modbus Register Table of user's manual (<u>http://ftp.icpdas.com/pub/cd/tinymodules/napdos/tpet/document/</u>).

Technical support: <a href="mailto:service@icpdas.com">service@icpdas.com</a>

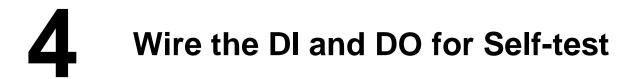

### > tET/tPET-P2POR2:

- 1) Connect the RL0 COM pin (Pin10) and DI0 pin (Pin06).
- 2) Supply the External Power +24V to RL0 NO pin (Pin09).
- 3) Supply the **External Power GND** to **DI.COM pin (Pin05)**.

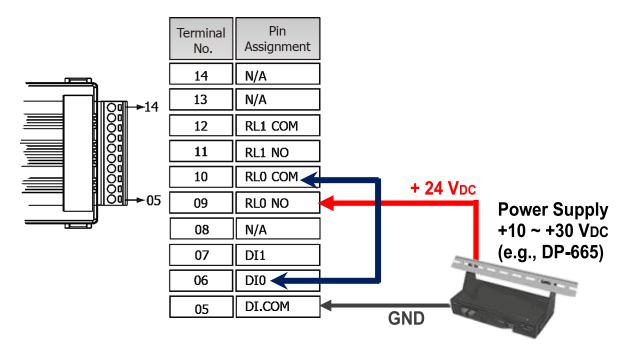

### **tET/tPET-PD2POR2**:

- 1) Connect the DIO pin (Pin06) and RLO NO pin (Pin09).
- 2) Connect the DI.GND pin (Pin08) and RL0 COM pin (Pin10).

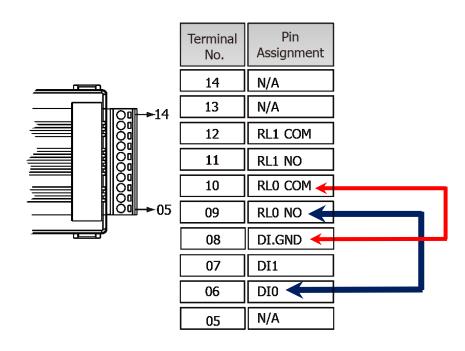

## **5** Configuring Network Settings

**1)** Run the eSearch Utility.

The eSearch Utility is located at:

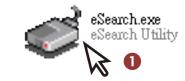

http://ftp.icpdas.com/pub/cd/tinymodules/napdos/software/esearch/

2) Click the "Search Servers" to search your tET/tPET- P(D)2POR2.

3) Double-click your tET/tPET- P(D)2POR2 to configure the settings

| 🦪 eSearch Utility [v1.1.14 | , Jul.10, 2017 ] |               |               | _           |            |
|----------------------------|------------------|---------------|---------------|-------------|------------|
| File Server Tools          |                  | 8             |               |             |            |
| Name                       | Alias            | IP Address    | Sub-net Mask  | Gateway     | MAC Addre  |
| tPET-PD2P0R2_RevB          | EtherIO          | 192.168.255.1 | 255.255.0.0   | 192.168.0.1 | 00:0d:e0:c |
| FILLERS                    | aaaaa            | 10.0.0.637    | £33.£33.£33.0 | 10.0.0.204  | 00.00.00.0 |
|                            |                  |               |               |             |            |
|                            |                  |               |               |             |            |
|                            |                  |               |               |             |            |
|                            |                  |               |               |             |            |
|                            |                  |               |               |             |            |
|                            |                  |               |               |             |            |
|                            |                  |               |               |             |            |
| < 2                        |                  |               |               |             | >          |
|                            |                  |               |               |             |            |
| Search Server              | Configurat       | ion (UDP)     | Veb Exit      |             |            |
| Status                     |                  |               |               |             |            |

### Factory Default Settings of tET/tPET-P(D)2POR2:

| IP Address  | 192.168.255.1 |
|-------------|---------------|
| Subnet Mask | 255.255.0.0   |
| Gateway     | 192.168.0.1   |

4) Contact your Network Administrator to obtain a correct network configuration (such as IP/Mask/Gateway). Enter the network settings and click "OK". A Note: The tET/tPET-P(D)2POR2 will use the new settings 2 seconds later.

| Configure Server (UDP)       ×         Server Name :       tPET-PD2POR2_RevB       4         DHCP:       0: OFF       Sub-net Mask :       255.255.255.0         IP Address :       10.0.8.100       Gateway :       10.0.8.254         Warning!!       OK       Cancel | oottinge 2          |                             |                   |                            |        |                   |          |
|----------------------------------------------------------------------------------------------------|---------------------|-----------------------------|-------------------|----------------------------|--------|-------------------|----------|
| DHCP:       0: OFF       Sub-net Mask:       255.255.255.0       Alias:       EtherIO         IP Address :       10.0.8.100       Gateway :       10.0.8.254       MAC:       00:0d:e0:d2:02:01         Warning!!                                                       | Configure Server (U | DP)                         |                   |                            |        |                   | $\times$ |
| IP Address : 10.0.8.100 Gateway : 10.0.8.254 MAC: 00:0d:e0:d2:02:01 Warning!!                                                                                                    | Server Name :       | tPET-PD2P0R2_RevB           | 4                 |                            |        |                   |          |
| Warning!!                                                                                                    | DHCP:               | 0: OFF 🔹                    | Sub-net Mask :    | 255.255.255.0              | Alias: | EtherIO           |          |
| 5                                                                                                    | IP Address :        | 10.0.8.100                  | Gateway :         | 10.0.8.254                 | MAC:   | 00:0d:e0:d2:02:01 |          |
|                                                                                                    |                     | etwork Administrator to get | correct configura | ation before any changing! |        | OK Cancel         |          |

Technical support: <a href="mailto:service@icpdas.com">service@icpdas.com</a>

# 6 Testing your tET/tPET Module

- Wait 2 seconds and click "Search Servers" button again to ensure the tET/tPET- P(D)2POR2 is working well with new configuration.
- 2) Click the name of tET/tPET- P(D)2POR2 to select it.
- 3) Click the "Web" button to log in to the web configuration pages.

(Or enter the URL address of the tET/tPET- P(D)2POR2 in the address bar of the browser.)

| 🥩 eSearch Utility [v1.1.14 | , Jul.10, 2017 ] |            |               | _          |            |
|----------------------------|------------------|------------|---------------|------------|------------|
| File Server Tools          |                  | 2          |               |            |            |
| Name                       | Alias            | IP Address | Sub-net Mask  | Gateway    | MAC Addre  |
| tPET-PD2POR2_RevB          | EtherIO          | 10.0.8.100 | 255.255.255.0 | 10.0.8.254 | 00:0d:e0:d |
| E1-1200/PE1-1200           | aaaaa            | 10.0.0.237 | 299.299.299.0 | 10.0.0.234 | 00.00.00.0 |
| < 1                        |                  |            | 3             |            | >          |
| Search Server              | Configura        | tion (VDP) | Web Exit      |            |            |
| Status                     |                  |            | N             |            |            |

Note that if you intend to use Internet Explorer, ensure that the cache function is disabled in order to prevent browser access errors, please disable your Internet Explorer cache as follow: (If you are not using IE browser, please skip this step.)

<u>Step1:</u> Click "**Tools**" >> "**Internet Options...**" in the menu items.

<u>Step 2:</u> Click "**General**" tab and click the "**Settings**..." button in Temporary Internet files frame.

<u>Step3:</u> Click **"Every visit to the page"** and click the **"OK"** in Settings box and Internet Options box.

For more detail, refer to <u>"FAQ: How to avoid a browser access error that causes a</u> blank page to be displayed when using Internet Explorer" 4) Enter the password in the "login password" field and click "Submit".

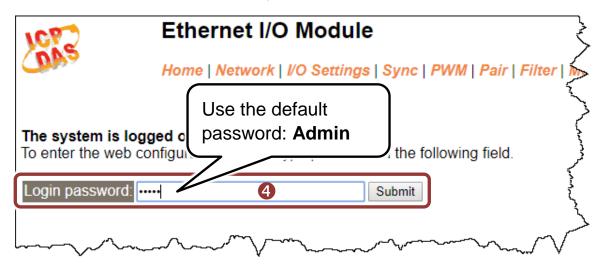

- **5)** In the **"Home"** page allows a simple test to be performed to verify the Digital Input and Output functionality.
- 6) In the "Digital I/O" section, click the "DO0" button to ON (Red).
- 7) The corresponding DI becomes green for DI0 is ON.

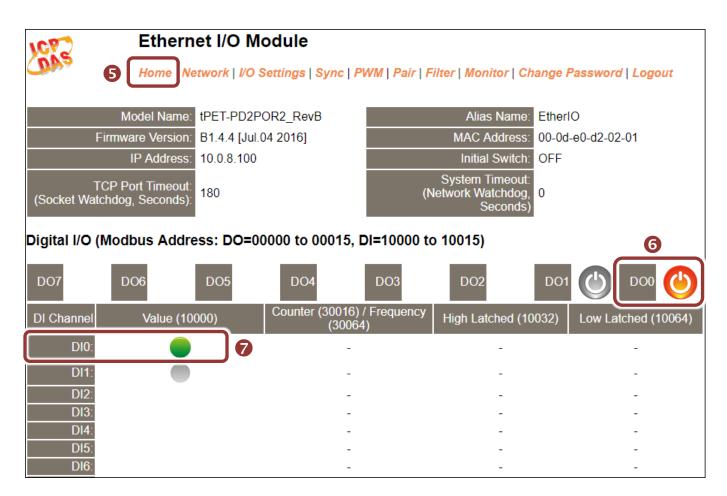